#### VISUAL REFERENCES

#### Census Data: The Foundation of Impactful Planning College of Agriculture and Natural Resources University of Maryland

August 23rd, 2023

Stacie Cochran-McNeal Data Dissemination and Training Branch, U.S. Census Bureau Stacie.Cochran.Mcneal@census.gov 240-890-1875

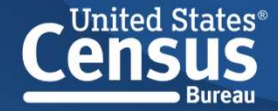

# Visual Reference: Online Resources

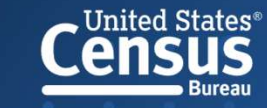

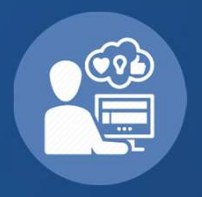

Feedback Evaluation https://questionweb.com/59212/

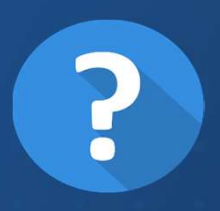

Questions about Data? Interested in Presentations on anything you saw here today? Stacie.cochran.mcneal@census.gov

# Thank You!

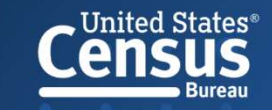

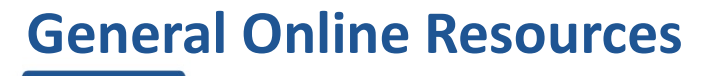

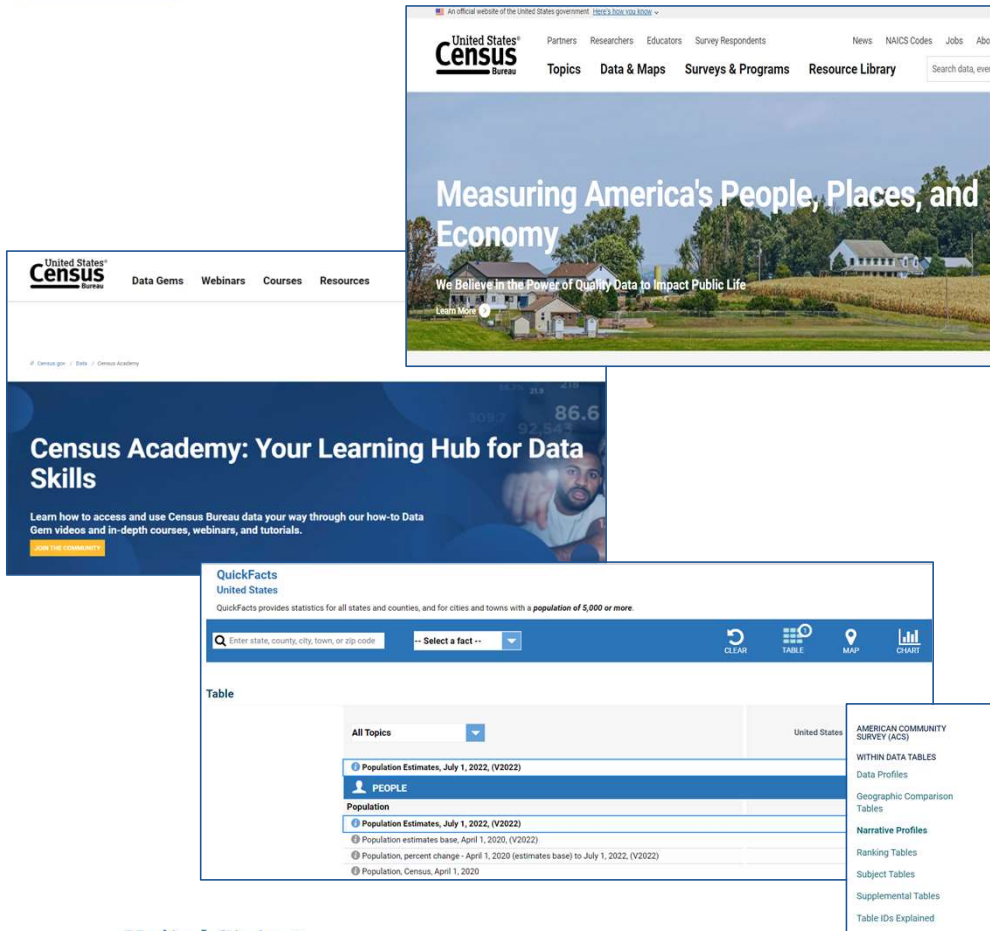

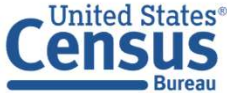

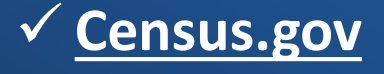

√ Census.gov/Academy

QuickFacts

#### $\checkmark$  Narrative Profiles

**Narrative Profiles** 

Narrative Profiles are short, analytic reports derived from the ACS 5-year estimates. Each Narrative Profile covers 18 different topic areas and provides text and bar charts to display highlights of selected social,<br>economic, housing and demographic estimates for a selected geographic area.

 $-00-$ 

2021 2020 2019 2018 2017 2016 2015 2014

2017 - 2021 ACS 5-Year Narrative Profile

✔ Use Geography Selector Select a Geography Type

**Join the ACS**<br>Data Users Group

® Nation County CZIP Code Tabulation Area<br>
C State C County Subdivision C Metropolitan/Micropolitan Statistical Area<br>
C Place C American Indian Area/Alaska Native Area/ American Indian Area/Alaska Native Area/Hawaiian Home C Census Tract Land

Use Address Lookup

Selected Geography: United States

#### Data.census.gov Resources

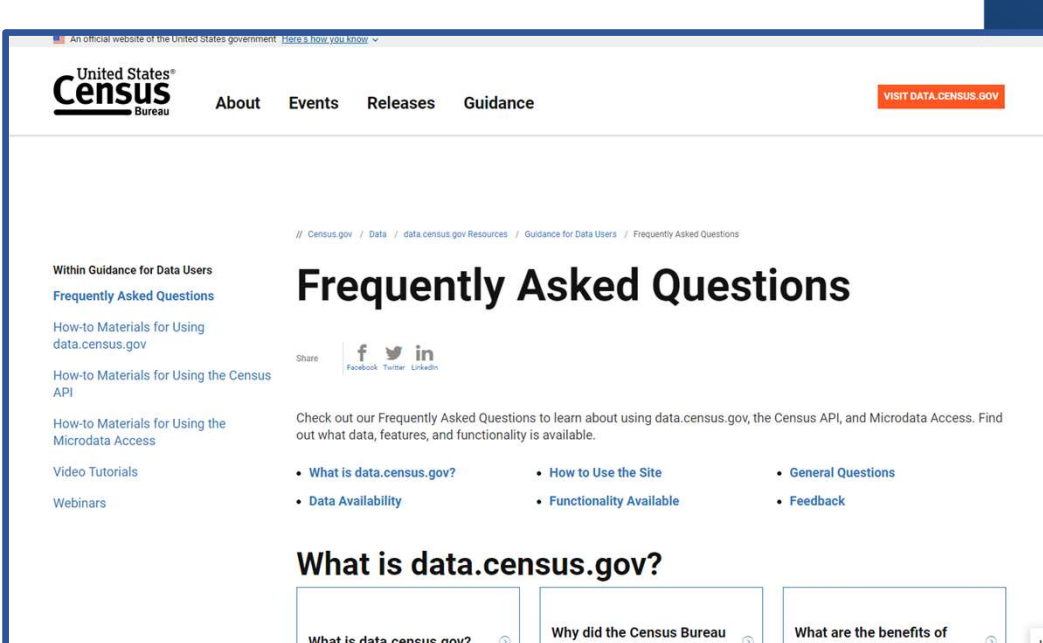

- data.census.gov Information Page
- Webinars (census.gov)
- Video Tutorials (census.gov)
- An Introduction and Getting Started on data.census.gov

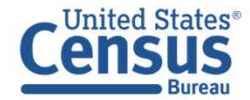

# Visual Reference: data.census.gov Screen Shots

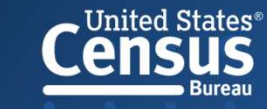

- Open-up browser to data.census.gov
- Click on Advanced Search to search for multiple variables

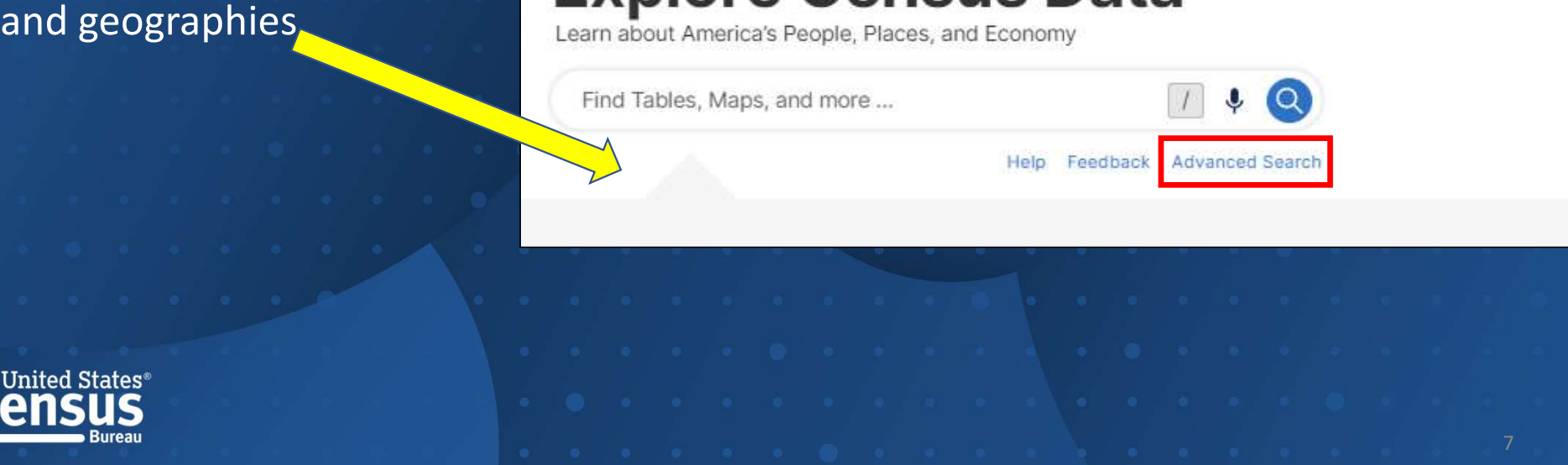

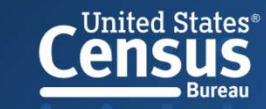

data.census.gov: Table Tips

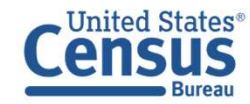

#### Start New Search

Always start a new search by clicking the **Census** Advanced Search **Bureau Logo** in the Upper  $\sqrt{a}$  Table ID (e.g., DP05) Left Hand corner of the screen (as opposed to the  $\theta$  in the  $\theta$ clear search option)

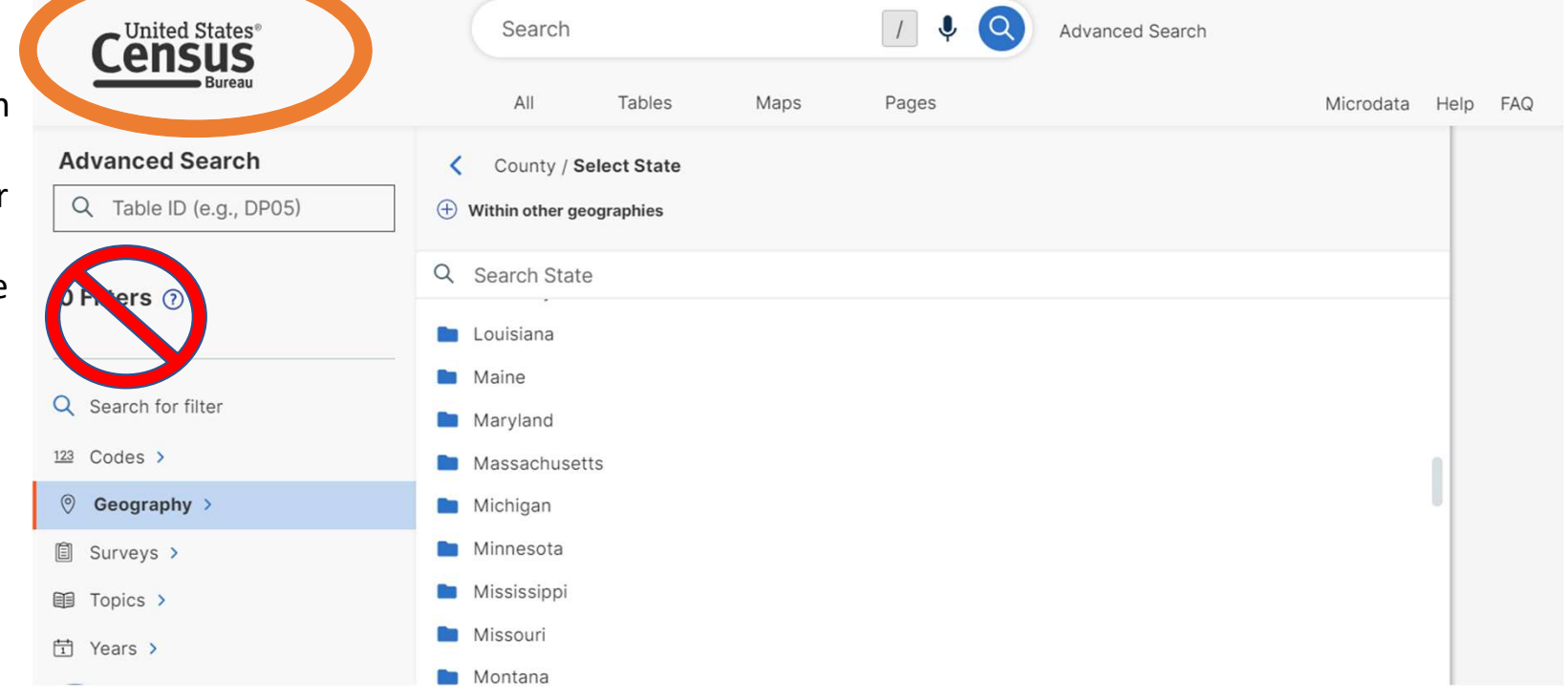

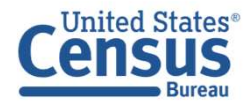

### "Table is Too Large to Display" Message

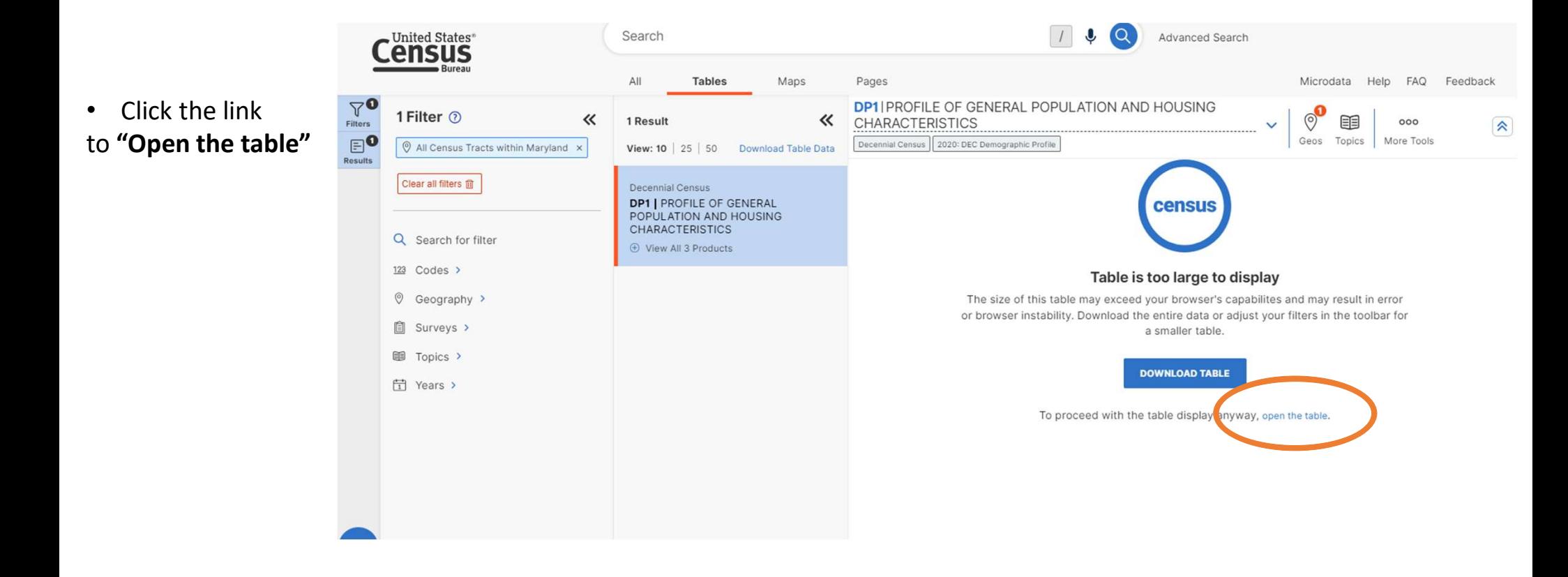

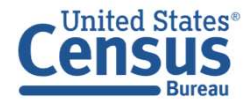

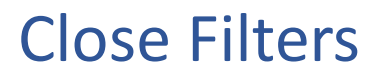

• Click the Filters and **Results buttons to** close the panels  $\begin{array}{ccc} \text{close} & \text{if } & \text{space} \end{array}$ and view the table  $\|\cdot\|_{\text{as every sub-} }$ across your full a substitution of the second services in the second services in the second services in the second services in the second services in the second services in the second services in the second services in the screen

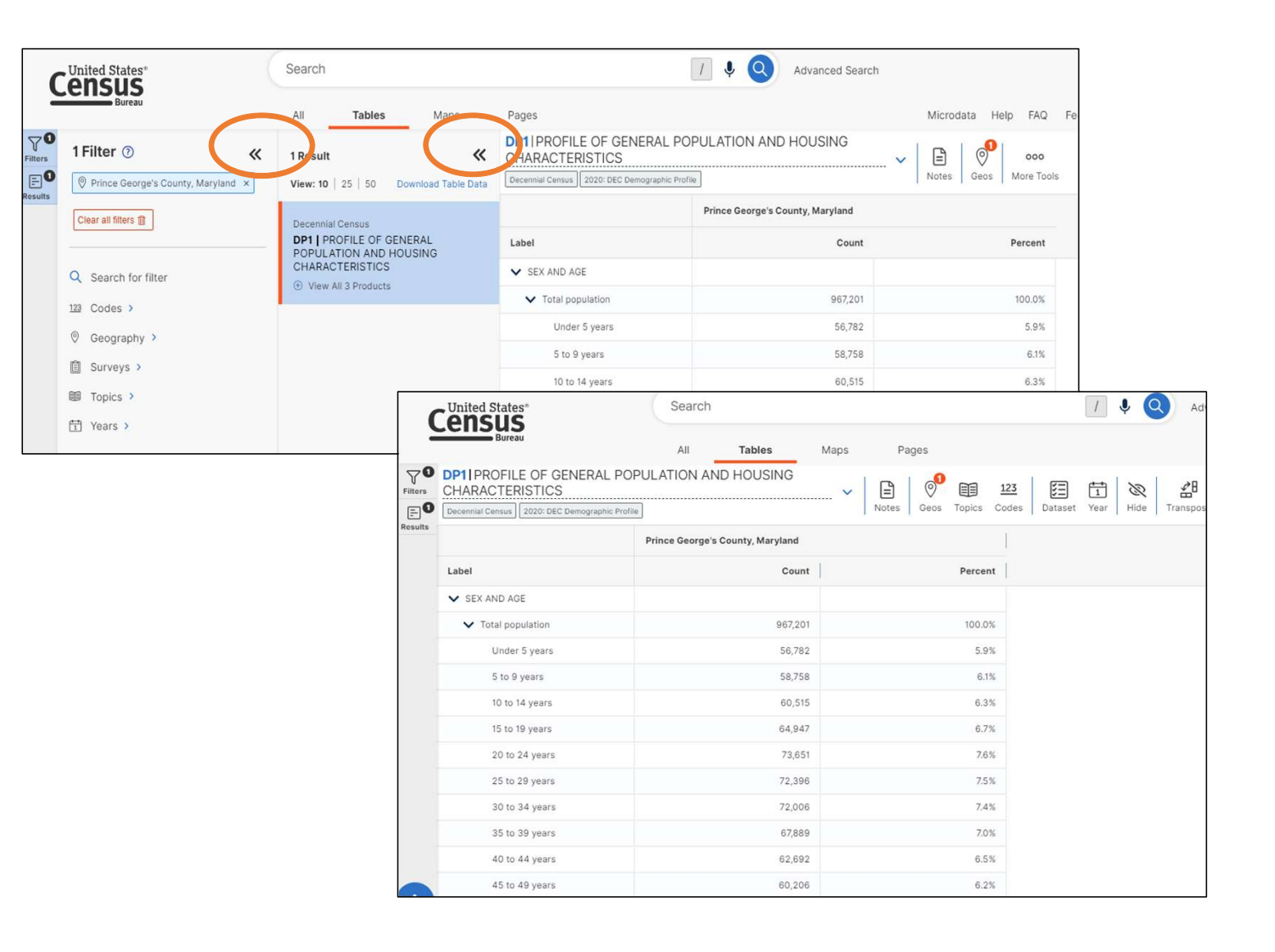

![](_page_10_Picture_3.jpeg)

data.census.gov: Decennial Census 2020 DP1: Profiles of General Population and Housing Characteristics

![](_page_11_Picture_1.jpeg)

Let's Take a Look at 2020 Decennial Census Table DP1: Profiles of General Population and Housing Characteristics

![](_page_12_Picture_2.jpeg)

![](_page_12_Picture_3.jpeg)

• Click Geography in the left filter panel

 $\sim$ 

 $\sim$   $\sim$ 

 $-100$ 

• Select County

![](_page_13_Picture_92.jpeg)

#### • Select Maryland

![](_page_13_Picture_93.jpeg)

#### **United States**<sup>®</sup> **Bureau**

#### • Select Prince George's County

![](_page_13_Picture_8.jpeg)

• Enter DP1 in the Advanced Search Box

• Click Search in lower Right Hand Corner

![](_page_14_Picture_3.jpeg)

![](_page_14_Picture_69.jpeg)

![](_page_14_Figure_5.jpeg)

• Click on the **DP1** 

![](_page_15_Picture_2.jpeg)

![](_page_15_Picture_3.jpeg)

![](_page_16_Picture_0.jpeg)

• Click the Filters and **Results buttons to** close the panels  $\begin{array}{ccc} \text{close} & \text{if } & \text{space} \end{array}$ and view the table  $\|\cdot\|_{\text{as every sub-} }$ across your full a substitution of the second services in the second services in the second services in the second services in the second services in the second services in the second services in the second services in the **screen** | 団 Years >

![](_page_16_Picture_3.jpeg)

data.census.gov: Decennial Census 2020 P12: Sex By Age for Selected Age Categories

![](_page_17_Picture_1.jpeg)

Let's Take a Look at 2020 Decennial Census Table P12: Sex By Age for Selected Age Categories

![](_page_18_Picture_2.jpeg)

![](_page_18_Picture_3.jpeg)

- Click Geography in the left filter panel
- Select County

![](_page_19_Picture_79.jpeg)

![](_page_19_Figure_5.jpeg)

![](_page_19_Picture_6.jpeg)

#### • Select Prince George's County

![](_page_19_Picture_80.jpeg)

![](_page_20_Picture_164.jpeg)

![](_page_20_Picture_2.jpeg)

Voting and Registration

 $\Box$  Veterans

- $123$  Codes >
- © Geography >
- **A** Surveys >
- **III** Topics >
- 

![](_page_20_Picture_165.jpeg)

• Select

People

Populations and

- Select Populations and
- 

![](_page_20_Figure_11.jpeg)

![](_page_20_Picture_12.jpeg)

- Select Topic again
- Select Race and Ethnicity
- 

![](_page_21_Figure_1.jpeg)

 $\nabla^{\bullet}$ 

data.census.gov: American Community Survey S1810: Disability Characteristics

![](_page_22_Picture_1.jpeg)

Let's Take a Look at American Community Survey S1810: Disability Characteristics

![](_page_23_Picture_2.jpeg)

![](_page_23_Picture_3.jpeg)

- Click Geography in the left filter panel
- Select County

![](_page_24_Picture_102.jpeg)

![](_page_24_Figure_5.jpeg)

#### **United States**<sup>®</sup> **Bureau**

#### • Select Prince George's County

![](_page_24_Picture_8.jpeg)

• Enter DP1 in the Advanced Search Box

• Click Search in lower Right Hand Corner

![](_page_25_Picture_3.jpeg)

![](_page_25_Picture_4.jpeg)

![](_page_26_Picture_2.jpeg)

![](_page_26_Picture_3.jpeg)

 $\nabla \mathbf{O}$ 

• Click the Filters and Results buttons to close the panels and view the table across your full screen

![](_page_27_Picture_2.jpeg)

![](_page_27_Picture_3.jpeg)